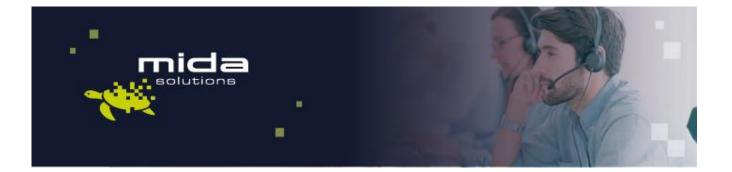

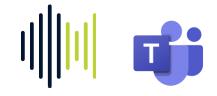

# Mida Configuration Guide

Mida Teams Compliance Recorder

Document Version: 1.2

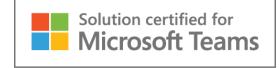

Email: info@midasolutions.com www.midasolutions.com linkedin.com/company/midasolutions via San Crispino, 46 35129 - Padua Italy

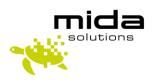

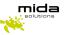

# **Document Information**

| Revision | Date       | Description     | Updates | Product Version |
|----------|------------|-----------------|---------|-----------------|
| 1.0      | 01/09/2021 | Initial version |         | 1.0             |
| 1.1      | 26/04/2022 | Minor review    |         | 1.0.4           |
| 1.2      | 02/02/2023 | Minor review    |         |                 |

## Table of Contents

| Intro | oduction                                                                                                    |
|-------|----------------------------------------------------------------------------------------------------|
| .1    | Legal Statements 3                                                                                                    |
| .2    | Preface                                                                                                    |
| .3    | Audience                                                                                                    |
| .4    | Notations 4                                                                                                    |
| .5    | BEFORE YOU START                                                                                                    |
| .6    | HOW MIDA RECORDER FOR MS TEAM WORKS? 4                                                                                                    |
| Regi  | ster the Bot in Azure                                                                                                    |
| Ope   | n the VM ports on Azure7                                                                                                    |
| Add   | a Teams Channel to the Bot Service                                                                                                    |
| Cont  | figuring authentication for the bot10                                                                                                    |
| Cont  | figuring API permissions for the bot10                                                                                                    |
| Cont  | figuring the server 11                                                                                                    |
| Sett  | ing up Mida Bot11                                                                                                    |
| Sett  | ing up IIS                                                                                                    |
| Sett  | ing up Recording Policy13                                                                                                    |
| Add   | a collector14                                                                                                    |
| Cont  | figure Archiving and General Settings17                                                                                                    |
| Cont  | figure Metadata                                                                                                    |
| Cont  | figure participant metadata                                                                                                    |
| Play  | back Station                                                                                                    |
| 5.1   | Playback Station settings 21                                                                                                    |
| 15.1  | 1 Change Columns                                                                                                    |
| 15.2  | 23 Recorded file status                                                                                                    |
| Reco  | order Security FAQ 25                                                                                                    |
| Setu  | ip the cleaner                                                                                                    |
| Mul   | ti-tenancy                                                                                                    |
|       | 1<br>2<br>3<br>5<br>6<br>Regi<br>Ope<br>Add<br>Con<br>Con<br>Sett<br>Sett<br>Sett<br>Sett<br>Add<br>Con<br>Sett<br>Sett<br>15.1<br>15.2<br>Reco<br>Setu |

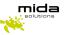

# 1. Introduction

#### 1.1 Legal Statements

THE SPECIFICATION AND INFORMATION REGARDING THE PRODUCTS IN THIS MANUAL ARE SUBJECT TO CHANGE WITHOUT NOTICE. ALL STATEMENTS, INFORMATION, AND RECOMMENDATIONS IN THIS MANUAL ARE BELIEVED TO BE ACCURATE BUT ARE PRESENTED WITHOUT WARRANTY OF ANY KIND, EXPRESS OR IMPLIED. USERS MUST TAKE FULL RESPONSIBILITY FOR THEIR APPLICATION OF ANY PRODUCTS.

ACCESS TO THE SOFTWARE REQUIRES THE PURCHASE OF A VALID LICENSE. Mida Solutions OFFERS SUPPORT AND SOFTWARE BUG FIXES IF THE CUSTOMER IS UNDER A VALID SUPPORT AND MAINTENANCE CONTRACT. IF YOU ARE UNABLE TO LOCATE THE SOFTWARE LICENSE OR LIMITED WARRANTY, CONTACT YOUR VENDOR REPRESENTATIVE FOR FURTHER INFORMATION.

NOTWITHSTANDING ANY OTHER WARRANTY HEREIN, ALL DOCUMENT FILES AND SOFTWARE OF THESE SUPPLIERS ARE PROVIDED "AS IS" WITH ALL FAULTS. Mida Solutions DISCLAIMS ALL WARRANTIES, EXPRESSED OR IMPLIED, INCLUDING, WITHOUT LIMITATION, THOSE OF MERCHANTABILITY, FITNESS FOR A PARTICULAR PURPOSE AND NONINFRINGEMENT OR ARISING FROM A COURSE OF DEALING, USAGE OR TRADE PRACTICE.

IN NO EVENT SHALL Mida Solutions OR ITS SUPPLIERS BE LIABLE FOR ANY INDIRECT, SPECIAL, CONSEQUENTIAL, OR INCIDENTAL DAMAGES, INCLUDING, WITHOUT LIMITATION, LOST PROFITS OR LOSS OR DAMAGE TO DATA ARISING OUT OF THE USE OR INABILITY TO USE THIS MANUAL, EVEN IF Mida Solutions OR ITS SUPPLIERS HAVE BEEN ADVISED OF THE POSSIBILITY OF SUCH DAMAGES.

All trademarks mentioned in this document are the property of their respective owners.

Any Internet Protocol (IP) address and phone/fax number used in this document are not intended to be actual addresses and phone numbers. Any examples, command display output network topology diagrams, and other figures included in the document are shown for illustrative purposes only. Any use of actual IP addresses or phone numbers in illustrative content is unintentional and coincidental.

Mida Platform © 2023/2025 Mida Solutions, All rights reserved.

Mida Teams Compliance Recorder © 2023/2025 Mida Solutions, All rights reserved.

#### 1.2 Preface

This document is part of the official documentation of Mida Solutions products and details functionalities, user interface, options, and working modes in detail. The system allows the user to configure all system functions using a simple and intuitive WEB interface. Please refer to the reference table for a complete list of documents relevant to system configuration.

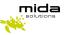

#### 1.3 Audience

The present document addresses both end-users and system administrators of the products.

#### 1.4 Notations

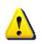

This document highlights, where possible, the main parameters and operations through **bold** or *italics* text and all parts that might be critical during system configuration or use. Critical parts are also marked with the Warning symbol reported here on the left.

Therefore, please make sure you have completed the deployment instructions included in <u>Mida Teams</u> <u>Compliance Recorder - Deployment Guide</u> before proceeding with this guide.

#### 1.5 BEFORE YOU START

Before starting with the configuration, we would like you to acknowledge how Mida Teams Compliance Recorder works. Recordings are made by a bot, and then call audio files and metadata are made available in Mida Playback Station, from where you manage the recordings.

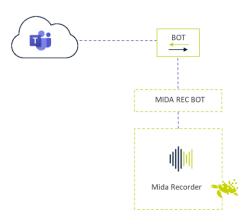

#### 1.6 HOW MIDA RECORDER FOR MS TEAM WORKS?

The bot joins the calls you make-receive in MS Teams (both Teams to Teams, Teams to PSTN, and PSTN to Teams). In the configuration phase, you can set whether it records all users' calls or just some.

Recorded calls are sent to the server where you have installed an executable file (hereafter called MidaRec.exe).

Following our instructions, you must configure a collector within Mida Unified Portal (MUP), allowing the collector to access and copy all the recorded files from the MidaRec.exe folder.

You can set your preferred backup frequency.

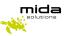

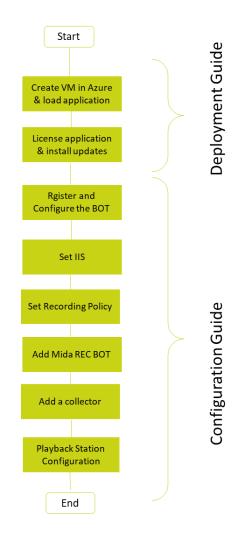

Strictly Confidential – © Copyright 2023/2025 – Mida Solutions (www.midasolutions.com)

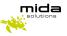

## 2. Register the Bot in Azure

• Log in to the <u>Azure portal</u>

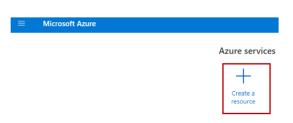

• Click on **Create a resource**, look for **Azure Bot**, and create it.

| Project details                                                                                                    |                                                                                                    |
|----------------------------------------------------------------------------------------------------|----------------------------------------------------------------------------------------------------|
| 1997 - 1997 - 1997 - 1997 - 1997 - 1997 - 1997 - 1997 - 1997 - 1997 - 1997 - 1997 - 1997 - 1997 - 1997 - 1997 -                                                                                                    |                                                                                                    |
| select the subscription to man<br>manage all your resources.                                                                                                    | age deployed resources and costs. Use resource groups like folders to organize and                                                                                                    |
| Bot handle * 🛈                                                                                                    |                                                                                                    |
| Subscription * 🔘                                                                                                    | ¥                                                                                                    |
| Resource group * ①                                                                                                    |                                                                                                    |
|                                                                                                    | Create new                                                                                                    |
| Pricing                                                                                                    |                                                                                                    |
|                                                                                                    | ture Bot resource. You can change your selection later in the Azure portal's resource<br>ut available options, or request a pricing quote, by visiting the                                                                                                    |
| Pricing tier *                                                                                                    | Standard                                                                                                    |
|                                                                                                    | Change plan                                                                                                    |
|                                                                                                    |                                                                                                    |
| Microsoft App ID                                                                                                    |                                                                                                    |
| A Microsoft App ID is required<br>of its home tenant and if your<br>choose option User-Assigned<br>Otherwise, depending on whet                                                                                                    | bot app will be hosted on an Azure resource that supports Managed Identities, then<br>Managed Identity so that Azure takes care of managing the App credentials for you,<br>ther your bot will be accessing resources only in it's home tenant or not, choose either                                                                                                    |
| A Microsoft App ID is required<br>of its home tenant and if your<br>choose option User-Assigned                                                                                                    | Managed identity so that Azure takes care of managing the App credentials for you,<br>ther your bot will be accessing resources only in it's home tenant or not, choose either                                                                                                    |
| A Microsoft App ID is required<br>of its home tenant and if your<br>choose option User-Assigned I<br>Otherwise, depending on whet<br>Single tenant or Multi tenant o<br>Type of App                                                                                                    | bot app will be hosted on an Azure resource that supports Managed Identities, then<br>Managed Identity so that Azure takes care of managing the App credentials for you,<br>ther your bot will be accessing resources only in it's home tenant or not, choose either<br>ption respectively.           Single Tenant           Managed Identity and Single Tenant app, BotFramework SDK (C# or Javascript) version 4.15.0 |
| A Microsoft App ID is required<br>of its home tenant and if your<br>choose option User-Assigned I<br>Otherwise, depending on whet<br>Single tenant or Multi tenant of<br>Type of App<br>Note: For User-Assigned<br>or higher is needed for th                                                                    | bot app will be hosted on an Azure resource that supports Managed Identities, then<br>Managed Identity so that Azure takes care of managing the App credentials for you,<br>ther your bot will be accessing resources only in it's home tenant or not, choose either<br>option respectively.<br>Single Tenant                                                                                                    |
| A Microsoft App ID is required<br>of its home tenant and if your<br>choose option User-Assigned I<br>Otherwise, depending on whet<br>Single tenant or Multi tenant of<br>Type of App<br>Note: For User-Assigned<br>or higher is needed for th<br>An App ID can be automatical<br>ID, secret and tenant ID in the | bot app will be hosted on an Azure resource that supports Managed Identities, then<br>Managed Identity so that Azure takes care of managing the App credentials for you,<br>ther your bot will be accessing resources only in it's home tenant or not, choose either<br>option respectively.<br>Single Tenant                                                                                                    |

Strictly Confidential – © Copyright 2023/2025 – Mida Solutions (<u>www.midasolutions.com</u>)

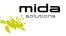

- In the left panel, provide a unique name at the **Bot handle** (1)
- Select the **Subscription** based on your requirements
- (If necessary) Create a new **Resource group** for the bot so you can easily see the bill from the Azure portal
- Select the Pricing tier based on your requirements
- Select the Type of App (Single Tenant / Multi-Tenant / User-Assigned Managed Identity)
- Select the Creation type method based on your requirements
- Click on the **Create button**. Creating the Azure Bot may take some seconds. Azure will create an App Registration and a Bot Service assigned to it.

#### 3. Open the VM ports on Azure

- Log in to the Azure portal
- Open the virtual machine an go under the Network tab
- Click on the button on the right in order to create inbound rules for each port reported in the following pictures (add even the Samba port if needed):

| Origine ①                             |                              |                     |
|---------------------------------------|------------------------------|---------------------|
| Any                                   | ✓ Origine ①                  |                     |
| lateral E di sente di scistre di O    | Any                          |                     |
| Intervalli di porte di origine * ① *  | Intervalli di porte d        | di origine * 🕕      |
| A                                     | *                            | 5 -                 |
| Destinazione 🕕                        |                              |                     |
| Any                                   | Destinazione ①               |                     |
|                                       | Any                          |                     |
| Servizio ①                            | Servizio ①                   |                     |
| HTTPS                                 | Custom                       |                     |
| Intervalli di porte di destinazione 🕕 |                              |                     |
| 443                                   | Intervalli di porte d        | di destinazione * 🕕 |
|                                       | 8445                         |                     |
| Protocollo                            | Protocollo                   |                     |
| Any                                   | O Any                        |                     |
| • тср                                 |                              |                     |
| O UDP                                 |                              |                     |
| ○ ICMP                                |                              |                     |
|                                       | O ICMP                       |                     |
| Azione                                | Azione                       |                     |
| Consenti                              | <ul> <li>Consenti</li> </ul> |                     |
| 🔘 Nega                                | O Nega                       |                     |
| Priorità * 🕕                          |                              |                     |
| 320                                   | ✓ Priorità * ①               |                     |
|                                       | 330                          |                     |
| Nome                                  |                              |                     |
| HTTPS                                 | Nome                         |                     |
| Descrizione                           | TeamsMedia                   |                     |
|                                       | Descrizione                  |                     |
|                                       |                              |                     |
|                                       |                              |                     |
|                                       |                              |                     |

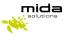

| Origine 🕕                                |          |
|------------------------------------------|----------|
| Any                                      | $\sim$   |
| Intervalli di porte di origine * ①       |          |
| *                                        |          |
| Destinazione ①                           |          |
|                                          | $\sim$   |
| niy                                      | <u> </u> |
| Servizio ①                               |          |
| HTTP                                     | $\sim$   |
| Intervalli di porte di destinazione 🕕    |          |
| 80                                       |          |
| Protocollo                               |          |
| () Any                                   |          |
| <ul> <li>TCP</li> </ul>                  |          |
|                                          |          |
| ○ ICMP                                   |          |
|                                          |          |
| Azione                                   |          |
| Consenti                                 |          |
| 🔘 Nega                                   |          |
| Priorità * 🕕                             |          |
| 340                                      | ~        |
| Nome                                     |          |
| Port_80                                  |          |
| Descrizione                              |          |
|                                          |          |
| Serve per il certificato con letsencrypt |          |
|                                          |          |

## 4. Add a Teams Channel to the Bot Service

- Once the Azure Bot is completed, search for it in the search box on the top.
- Under the **Settings** section, click on the **Channels** menu

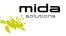

| ρ   | Search (Ctrl+/)          | ~ |
|-----|--------------------------|---|
| •   | Overview                 | ľ |
|     | Activity log             |   |
| ጽ   | Access control (IAM)     |   |
| ٢   | Tags                     |   |
| Set | tings                    |   |
| &   | Bot profile              |   |
|     | Configuration            |   |
| ¥   | Channels                 |   |
| Î   | Channels (deprecated)    |   |
| 0   | Pricing                  |   |
| ••• | Test in Web Chat         |   |
| ≙   | Encryption               |   |
| Ш   | Properties               |   |
| ۵   | Locks                    |   |
| Mo  | nitoring                 |   |
| úí  | Conversational analytics |   |

- Under the Available Channels section, select the Teams icon (Configure Microsoft Teams channel)
- Select the **Calling** tab, then tick the **Enable calling** checkbox.
- At the Webhook (for calling) (5) setting, provide the following URL: <u>https://mida\_bot\_vm.domain.com/api/calling</u> Replace the mida\_bot\_vm part with the hostname of the Azure virtual machine which will host the Mida Bot service. At the domain part, use the domain of the Teams tenant (also specified in the SSL certificate)

 Messaging
 Calling
 Publish

 These settings determine whether Calling is enabled for your bot, and if enabled, whether IVR functionality or Real Time Media functionality is to be used. Note that some Calling features require elevated permissions from an organization's Teams Administrator. To add permissions, go to your bot in the Application Registration Portal, locate the Microsoft Graph Permissions section, and then add the permissions that your app requires. Learn more 🖒

 Image: Constrained the permission of the permission of

• Click on the **Apply** button at the bottom of the page.

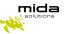

#### 5. Configuring authentication for the bot

- Search for **App registrations** in the search box on the top, then click on the **App registrations** link under the **Services** section
- Select the App Registration from the list that was created previously using the name (**bot handle**) provided during registration
- Take note of the **Application (client) ID (2)** and the **Directory (tenant) ID (4)**. They will be needed later
- Select the **Certificates & secrets** menu in the left panel
- Under the Client secrets section, click on the **New Client Secret** button
- Provide a Description, set when the secret Expires, then click on the Add button
- Take note of the **new Client's secret (3)**. It will be needed later

## 6. Configuring API permissions for the bot

- Go to API permissions under App registrations > your bot handle > Manage section.
- Click on the Add a permission button
- Select Microsoft Graph, then select Application permissions
- Select the following permissions:
  - $\circ \quad \ \ Calls. Join Group Call. All$
  - $\circ \quad {\sf Calls.AccessMedia.All}$
  - o Calls.JoinGroupCallAsGuest.All
  - o User.Read.All
- Click on the **Add permissions** button
- The administrator will now have to grant the added permissions for your tenant by clicking on the Grand admin consent for your tenant

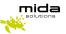

#### 7. Configuring the server

- Install the latest version of <u>VC\_redist\_x64</u>
- Create and Install a public **HTTPS** certificate under the **Personal** folder and install IIS (Setting up IIS chapter)
- Get the certificate thumbprint through the following steps:
  - Select **Run** from the **Start** menu, and then enter *mmc*
  - From the File menu, select Add/Remove Snap-In.
  - From the **Available snap-ins** list, choose **Certificates**, then select **Add**.
  - In the **Certificates snap-in** window, select **Computer account**, and then select **Next**
  - In the Select Computer window, leave Local computer selected, and then select Finish
  - In the Add or Remove Snap-in window, select OK
  - To view your certificates in the MMC snap-in, select **Console Root** in the left pane, then expand **Certificates (Local Computer)**
  - o Double-click on the HTTPS certificate you installed previously and select the Details tab
  - Scroll through the list of fields and click **Thumbprint (6)**. Take note of this value
- Install Mida Bot Recorder using the given installer
- Turn off the firewall (Windows Key > Windows Defender Firewall > Turn Windows Defender Firewall on or off > Turn off both private and public Windows Defender Firewall)

#### Optional:

- Open the InstancePublicPort described in the next section in the firewall
- The Microsoft Teams Bot Service is considered a standard Microsoft Teams endpoint and the standard firewall rules can be applied. The following Microsoft documentation contains all the required endpoints and ports which has to be accessible for a Teams endpoint: <u>Office 365 URLs and</u> <u>IP address ranges</u> (section Skype for Business Online and Microsoft Teams)
- In addition, the Microsoft Teams Bot Service uses Microsoft Graph API via the <u>https://graph.microsoft.com/v1.0</u> endpoint for sending requests to Microsoft Teams (e.g.: Call answer, Azure AD queries)

## 8. Setting up Mida Bot

- Once the bot has been installed, go to the installation folder
- Right-click on the "records" folder and select properties. From the "Sharing" tab click on "Advanced Sharing"
- Enable "Share this folder" and save.
- Open the ".env" file with a text editor and compile **ONLY** the following fields without spaces after the equal operator (=), leaving other fields with default values:
  - AzureSettings\_\_\_BotName fill with Azure Bot Handle (1)
  - AzureSettings\_\_\_AadAppId fill with Application client ID (2)
  - AzureSettings\_\_\_AadAppSecret fill with client secret(3)
  - AzureSettings\_\_TenantId fill with the Azure Tenant ID of the bot (4)
  - AzureSettings\_\_ServiceDnsName fill with DNS:443 where Mida Bot is installed

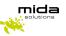

- AzureSettings\_ServiceCname fill with Webhook URL (5)
- AzureSettings\_\_CertificateThumbprint fill with Certificate Thumbprint (6)
- $\circ$   $\$  AzureSettings\_InstancePublicPort fill with TCP public port (default 8445)
- AzureSettings\_\_CallSignalingPort fill with call signaling port (default 9442)
- AzureSettings\_InstanceInternalPort fill with instance internal port (default 8445)
- AzureSettings\_MaxSecondsOfSilence fill with max seconds of silence before stopping recording the call (30)
- AzureSettings\_\_SplittingSeconds fill with max seconds before splitting the call (16000)
- AzureSettings\_\_MaxEntriesParticipantDictionary fill with the max entries of participant you want to save (default 1000)
- Save the ".env" file
- Make sure to open the following ports in the firewall
  - InstancePublicPort (e.g. 8445)
  - CallSignalingPort+1 (e.g. 9442)

## 9. Setting up IIS

- Download the latest version of IIS from <u>here</u> and install it
- Press the Windows Key and type Windows Features, and select the first entry "Turn Windows Features On or Off".
- Make sure the box next to Web Server (IIS) is checked and complete the "Add Roles and Features" wizard.
- Download the URL Rewrite the additional package from here and install it
- Press the Windows Key and type IIS, select Internet Information Services Manager (IIS)
- In the connection, tab open your server and open the "sites" folder
- Select your Web Site (or Default Web Site if it's the only one)
- Right-click on your Web Site and select "Edit Bindings"
- There should be a default site binding (if not, create it) with the following options:
  - Type: http
  - o IP address: All Unassigned
  - Port: 80
  - o Hostname: DnsName
- Download and open (as admin) wacs.exe from <u>here</u> and select the following options:
  - N (create certificate)
  - 1 (default website)
  - A (pick \*all\* bindings)
  - o The DnsName will be shown. Press y (Continue with this selection)
  - Press y again (Open in default application)
  - The terms of the app will open. Close them and press y again (agree with the terms)
  - Enter the email that will be contacted once the certificate expires. The certificate will be created
  - Press the Windows key and type *Manage computer certificates*.
  - Look for *teamsrecordersandbox2.onmidasolutions.com* certificate under Web Hosting>Certificate and move it (drag and drop it) under Personal>Certificate (if it's already under Personal>Certificate, skip this step)

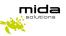

- Open again IIS, right-click on your Web Site, and select "Edit Bindings"
- If it's not present, add a new binding with the following options:
  - Type: https
  - IP address: All Unassigned
  - o Port: 443
  - Host name: DnsName
  - SSL certificate: Select your public HTTPS certificate
- If it's present, edit the https binding, selecting your public HTTPS certificate as an SSL certificate
- Double click on Url Rewrite
- Right, Click on the "Inbound rules that are applied to the requested URL address" and click "Add Rule(s)..."
- Select Reverse Proxy
- It will ask if you want to go to the ARR home page, say Yes and Install the Application Request Routing extension (if not working, try visiting <u>Application Request Routing: The Official Microsoft IIS</u> <u>Site</u>)
- Add a new Reverse Proxy with the following options:
  - $\circ$  Inbound rules:
    - IP: 127.0.0.1:9443
    - Enable SSL Offloading
  - Outbound Rules:
    - Rewrite the domain names of the links in HTTP responses
    - From: 127.0.0.1:9443
    - To: your public HTTPS domain

## **10. Setting up Recording Policy**

The following commands must be done by an Azure administrator

- Open **Windows Powershell** from the **Start** menu as administrator and run the following commands (replace the fields in bold with the right values):
  - Install-Module MicrosoftTeams
  - Import-Module MicrosoftTeams
     \$credential = Get-Credential
     Connect-MicrosoftTeams -Credential \$credential
  - New-CsOnlineApplicationInstance -UserPrincipalName UPN -DisplayName DisplayName -ApplicationId AppID

UPN - create an account in your tenant Active Directory (<bot-name>@<customerdomain>) DisplayName - (1)

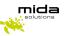

#### AppID - (2)

this command returns an **ObjectId (P1)** 

o Sync-CsOnlineApplicationInstance -ObjectId ObjectId

ObjectId - (P1)

 New-CsTeamsComplianceRecordingPolicy -Identity RecPolicyName -Enabled \$true -Description "PolicyDescription"

**RecPolicyName** - choose a name for your Recording Policy (P2) **PolicyDescription** - choose a description for your Recording Policy

 Set-CsTeamsComplianceRecordingPolicy -Identity RecPolicyName -ComplianceRecordingApplications @(New-CsTeamsComplianceRecordingApplication -Id ObjectId -Parent RecPolicyName -RequiredBeforeCallEstablishment \$false -RequiredDuringCall \$false -RequiredBeforeMeetingJoin \$false -RequiredDuringMeeting \$false)

RecPolicyName - (P2) ObjectId - (P1)

 Grant-CsTeamsComplianceRecordingPolicy -Identity TeamsUserEmail -PolicyName RecPolicyName

TeamsUserEmail - the email of the user you want to be recorded RecPolicyName - (P2)

## 11. Add a collector

To add a collector, you need to enter in Mida Unified Portal (MUP):

• The Virtual Machine has a Public IP address. You can find it in the overview panel as shown in the Deployment Guide. Copy and paste it into a web browser, adding "/MUP/" at the end.

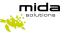

| tome >                      |                                                                                                    |
|-----------------------------|----------------------------------------------------------------------------------------------------|
| Virtual machine             | A                                                                                                    |
| P Search (Ctrl+/)           | « 🖋 Connect ▷ Start 🤇 Restart 🔲 Stop 🞉 Capture 📋 Delete 🖒 Refresh 📮 Open in mobile                                                                           |
| Overview                    | •                                                                                                    |
| Activity log                | ↑ Advisor (1 of 1): Log Analytics agent health issues should be resolved on your machines →                                                                  |
| Access control (IAM)        | ▲ Essentials           Resource group (change) : C3_Deployment_2021         Operating system : Linux                                                         |
| Tags                        | Resource group (change) : C3_Deployment_2021     Operating system     : Linux       Status     : Running     Size     : Standard F2s (2 vcpus, 4 GiB memory) |
| Diagnose and solve problems | Location : North Europe Public IP address : 40.69.200.74                                                                                                    |
| ttings                      | Subscription (change) : Pagamento in base al consumo Virtual network/subnet : C3_Deployment_2021-vnet/default                                                |
| Networking                  | Subscription ID : 4773/4f8-132c-4974-b969-8842c377ebdc DNS name : Configure                                                                                  |
| Ø Connect                   | Tags (change) : Click here to add tags                                                                                                    |
|                             | Nome utente Password                                                                                                    |
|                             | e Framework                                                                                                    |
|                             |                                                                                                    |

• Within the MUP, click on the **Administrator** panel, click on **Recorder**, and **Configuration**, and then click on **add collector** 

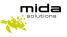

| e Framework        |                                                             |
|--------------------|-------------------------------------------------------------|
| User Administrator | >> Applications >> Recorder                                 |
| Home               |                                                             |
| Users              | Configuration                                               |
| Extensions         | Active Recorder module settings                             |
| Contacts           | Sniffer configuration                                       |
| Configuration      | Archiving and Playback station settings                     |
| Monitor            | Call Metadata Settings                                      |
| Applications       | Participant Metadata Settings                               |
| Billing            | Group's storage and backup configuration                    |
| Recorder           | ▼ Collectors                                                |
| Configuration      | Add collector Send configuration                            |
| Custom fields      |                                                             |
| Services           | 1 to 1 items of 1 Collectors found (                        |
| Auto conference    | Test Collector Mida Gateway 0 🖋 2021-03-02 18:02:00 💽 🌶 🕱 🛈 |
| User login         |                                                             |
| Operator Console   |                                                             |
| QueueManager & IVR |                                                             |
| Voice Office       |                                                             |

Now you need to create and configure a Collector by clicking on the Collectors tab.

|                                |              | Add o | collector            | ×    |
|--------------------------------|--------------|-------|----------------------|------|
| Service ID                     | Mida Gateway | ~     |                      |      |
| Channel Source                 |              |       |                      |      |
| Protocol                       | SAMBA 🗸      |       | Enable compatibility |      |
| IP Address                     |              |       |                      |      |
| Username                       |              |       | Password             |      |
| Connection timeout (s)         | 60           |       |                      |      |
| Import time interval           | Disabled V   |       |                      |      |
| Max import session time<br>(m) | 1            |       | Query window limit   | 100  |
|                                |              |       |                      | Save |

Compile the fields as shown in the picture:

- Select Mida Gateway on Service ID
- Select **SAMBA** on Protocol and then put the IP Address of the VM where you have just installed the Mida RecBOT, username, and password

Please, remember that the folder where the recordings will be stored must be accessible publicly.

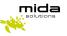

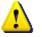

- Notes:
- Channel Source: this is a free string; you can choose what you prefer
- Import time interval: use one of the values proposed in the drop-down list (here 60 seconds). This is a very important field as it determines how often the collector synchronizes the recordings, uploading them to the Playback Station. Later in this guide, we will show you how to configure the Playback Station. We recommend you do NOT leave it disabled, otherwise, you will not see any recordings in the Playback Station.
- **Max import session time**: should be set proportionally to the expected number of calls to be periodically uploaded from SIPREC.

After configuring all the required fields, click on save.

## 12. Configure Archiving and General Settings

Go to Applications > Recorder > Configuration and click on the Archiving and Playback station settings tab.

| Audio files retention<br>period (Hours)            | 8760                                                                                                   |      |
|----------------------------------------------------|----------------------------------------------------------------------------------------------------|------|
| Call logs retention<br>period (days)               | 366                                                                                                    |      |
| Delete files only if<br>backup occurred            |                                                                                                    |      |
| /olume gain                                        | 1                                                                                                    |      |
| Enable audio file<br>compression                   |                                                                                                    |      |
| Enable audio file<br>encryption                    |                                                                                                    |      |
| System encryption key                              |                                                                                                    |      |
| Backup time interval                               | Disabled V                                                                                             |      |
| Backup mode                                        |                                                                                                    |      |
| Enable shared folder<br>cleaning                   | 0                                                                                                    |      |
| Share Folder                                       | No network shares found                                                                                |      |
| Backup audio file forma<br>(sniffer only)          | t Native audio file format                                                                             |      |
| limezone                                           |                                                                                                    |      |
| Backup folder name                                 | <yyyy>/<mm>/<dd></dd></mm></yyyy>                                                                      |      |
| Backup audio file name                             | rec_ <chsrc>_<servid>_<yyyy>_<mm>_<dd>_<hh>_<mm>_<ss></ss></mm></hh></dd></mm></yyyy></servid></chsrc> | Help |
| Advanced call filter                               | 1                                                                                                    |      |
| Show all calls by defaul                           | t                                                                                                    |      |
| Allow audio files<br>download                      |                                                                                                    |      |
| Display Convert native<br>or encrypted audio files |                                                                                                    |      |
| Encrypted audio file<br>play mode                  | Require decryption key                                                                                 |      |
| Show timezone selector                             |                                                                                                    |      |
|                                                    |                                                                                                    |      |

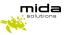

As a minimum, set the following two parameters:

- **Audio files retention period**: this is the time (in hours) audio files will be kept on the Archiver's storage before being deleted.
- **Call logs retention period**: this is the time (in days) information about audio files (also called metadata) is kept in the Archiver's DB before being deleted.

Other parameters you may be interested to set up are:

- Enable audio file encryption
- Backup parameters
- General set-up parameters for the Playback station.

For information about these parameters and this tab, please refer to Mida Recorder – Administration & User Manual.

#### 13. Configure Metadata

Metadata is information about the call that can be extracted from the call signaling. It is possible to define at the system level which data must be used for searching calls and which must be displayed in the user GUI (also known as Playback Station). To do this, follow these steps:

1. Go to *Applications > Recorder > Configuration* and click on the *Call Metadata Settings* tab:

| Home               |                                                                  |                                           |       |  |  |
|--------------------|------------------------------------------------------------------|-------------------------------------------|-------|--|--|
| Users              | Configuration                                                    |                                           |       |  |  |
| Extensions         | Active Recorder module settings                                  |                                           |       |  |  |
| Contacts           |                                                                  | <ul> <li>Sniffer configuration</li> </ul> |       |  |  |
| Configuration      | Sniner configuration     Archiving and Playback station settings |                                           |       |  |  |
|                    |                                                                  |                                           |       |  |  |
| Monitor            | Call Metadata Settings                                           |                                           |       |  |  |
| Applications       | Field                                                            | Include in searches                       | Order |  |  |
| Billing            | Key ID                                                           |                                           |       |  |  |
| Recorder           | Source Name                                                      | <b>2</b>                                  | 1     |  |  |
| Configuration      | Start timestamp                                                  | <b>2</b>                                  | 2     |  |  |
| Custom fields      | Duration                                                         | <b>2</b>                                  | 6     |  |  |
| Services           | GroupID                                                          |                                           |       |  |  |
| Auto conference    | SessionID                                                        |                                           |       |  |  |
| User login         | Comment                                                          |                                           |       |  |  |
| Operator Console   | Participant                                                      |                                           | 3     |  |  |
|                    | StationID                                                        |                                           |       |  |  |
| QueueManager & IVR | UserID                                                           |                                           |       |  |  |
| Voice Office       | DeviceID                                                         |                                           |       |  |  |
|                    | ChannelID                                                        |                                           |       |  |  |
|                    | Call Trace                                                       |                                           |       |  |  |
|                    | DDISlotNumber                                                    |                                           |       |  |  |
|                    | Talking Participant                                              |                                           |       |  |  |
|                    | Source Label                                                     |                                           |       |  |  |
|                    | Stop Recording Session                                           |                                           |       |  |  |
|                    | Last Update Timestamp                                            |                                           |       |  |  |
|                    | Start Receiving Media Timestamp                                  |                                           |       |  |  |
|                    | Start Timestamp                                                  |                                           |       |  |  |
|                    | End Timestamp                                                    |                                           |       |  |  |
|                    | Mode                                                             |                                           |       |  |  |

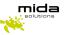

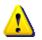

**<u>Note</u>**: the actual window is bigger, here only the upper part is shown for simplicity.

- 2. Locate the data you want to use for searching, and flag the *Include in searches* checkbox.
- 3. Locate the data you want to be displayed in the Playback Station, and flag the *Show* checkbox. By filling in the *Order* textbox, you can also specify the order in which the chosen data must be displayed.
- 4. Once finished, click on *Save*.

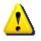

Note that, even though the *Call Metadata Settings* tab displays a lot of fields, not all of them may apply to your deployment. You may want to discuss with your company's network expert to determine which ones can be used.

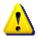

Please note that when you insert a query in the search box of the Playback Station, only the metadata flagged in the section below can be searchable.

## 14. Configure participant metadata

It is possible to define what information about calls participants will be displayed on the Playback Station and used for searching calls. To do this, follow these steps:

Go to *Applications > Recorder > Configuration* and click on the Participant Metadata Settings tab.

- 1. Locate the data you want to use for searching, and flag the *Include in searches* checkbox.
- 2. Locate the data you want to be displayed in the Playback Station, and flag the **Show** checkbox. By filling in the **Order** textbox, you can also specify the order in which the chosen data must be displayed.
- 3. Once finished, click on *Save*.

| User Administrator | >> Applications >> Recorder             |                     |                 |          |    |       |
|--------------------|-----------------------------------------|---------------------|-----------------|----------|----|-------|
| ome                |                                         |                     |                 |          |    |       |
| sers               | Configuration                           |                     |                 |          |    |       |
| ktensions          | Active Recorder module settings         |                     |                 |          |    |       |
| ontacts            | Sniffer configuration                   |                     |                 |          |    |       |
| onfiguration       | Archiving and Playback station settings |                     |                 |          |    |       |
| onitor             | Call Metadata Settings                  |                     |                 |          |    |       |
| pplications        | ▼ Participant Metadata Settings         |                     |                 |          |    |       |
| Billing            | Field                                   | Include in searches | Show<br>details | Show     | N  | Order |
| Recorder           | Aor                                     | searcnes            |                 |          | 1  |       |
| Configuration      | Name                                    |                     |                 |          | 2  |       |
| Custom fields      | Start Timestamp                         |                     |                 |          | 2  |       |
| Services           | End Timestamp                           |                     |                 | <b>~</b> | 10 |       |
| Auto conference    | ParticipantID                           |                     |                 | <b>~</b> | 3  |       |
| User login         | Information                             |                     |                 |          | 4  |       |
| Operator Console   | Department                              |                     |                 |          | 5  |       |
| QueueManager & IVR | Site                                    |                     |                 |          | 6  |       |
| Voice Office       | Company                                 |                     | <b>~</b>        |          | 7  |       |
|                    | Display name                            |                     |                 |          | 8  |       |
|                    |                                         |                     |                 |          |    | Save  |

# 15. Playback Station

To enter the Playback Station, copy the Virtual Machine Public IP address and paste it into a web browser, adding **"/PS/"** at the end of the URL, and enter your username and password.

| C3-Deployment               | 52                      |                                                                                |                        |                                        |
|-----------------------------|-------------------------|--------------------------------------------------------------------------------|------------------------|----------------------------------------|
| P Search (Ctrl+/) «         | Start                   | 🤇 Restart 🔲 Stop 🎉 Capture 🔋 Delete 🖒 Refresh 🔋 Open                           | in mobile              |                                        |
| Overview                    | Advisor (1 of 1): Log   | Analytics agent health issues should be resolved on your machines $ ightarrow$ |                        |                                        |
| Activity log                |                         |                                                                                |                        |                                        |
| Access control (IAM)        | Resource group (change) | + C3 Danloyment 2021                                                           | Operating system       | : Linux                                |
| Tags                        | Status                  | : Running                                                                      |                        | : Standard F2s (2 vcpus, 4 GiB memory) |
| Diagnose and solve problems | Location                | : North Europe                                                                 |                        | : 40.69.200.74                         |
| Settings                    | Subscription (change)   | : Pagamento in base al consumo                                                 | Virtual network/subnet | : C3_Deployment_2021-vnet/default      |
|                             | Subscription ID         | : 47f3f4f8-132c-4974-b9e9-88d2c3f7ebdc                                         | DNS name               | : Configure                            |
| Networking     Connect      | Tags (change)           | : Click here to add tags                                                       |                        |                                        |
|                             |                         |                                                                                |                        |                                        |
|                             |                         |                                                                                |                        |                                        |

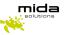

| <image/> <image/> <section-header><section-header><section-header></section-header></section-header></section-header> | Acceli al'accunt     Vereire     Pereire     Pereire |  |
|----------------------------------------------------------------------------------------------------|------------------------------------------------------|--|
|                                                                                                    |                                                      |  |

# 15.1 Playback Station settings

You can customize the appearance of the Playback Station homepage from **Settings**, as shown below.

#### 15.1.1 Change Columns

To change the columns shown on the Playback Station homepage, from **Settings > Columns to add** you can choose which column to prioritize on the Playback Station. Remember that the Actions column is fixed and you <u>add a maximum of 5 additional columns</u> as shown in the picture below.

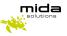

| Hello Default Admin |                    |                       |       |      |
|---------------------|--------------------|-----------------------|-------|------|
|                     | Settings           |                       |       | ×    |
| 🎂 User list         | Other<br>Settings: | Source Name           | 0     | 1    |
| 🌣 Settings          | Columns to<br>add: | Call Start Timestamp  | 0     | 2    |
|                     | 000.               | Participant           | 0     | 3    |
| LOGOUT              |                    | Talking Participant   |       | 99   |
| · · · ·             |                    | Reason                |       | 99   |
|                     |                    | Source Label          |       | 99   |
|                     |                    | GroupID               |       | 99   |
|                     |                    | Key ID                |       | 99   |
|                     |                    | Cause                 |       | 99   |
|                     |                    | DeviceID              |       | 99   |
|                     |                    | Call Trace            |       | 99   |
|                     |                    | Alert Dispatcher      |       | 99   |
|                     |                    | Duration              |       | 99   |
|                     |                    | Mode                  |       | 99   |
|                     |                    | DSDAlarm              |       | 99   |
|                     |                    | CHPCCollector         |       | 99   |
|                     |                    | Last Update Timestamp |       | 99   |
|                     |                    |                       | Rosot | Save |
|                     | L                  |                       |       |      |

#### 15.2 Additional settings

To customize the appearance of the Playback Station homepage, click on **Settings** > **Other Settings**, as shown below.

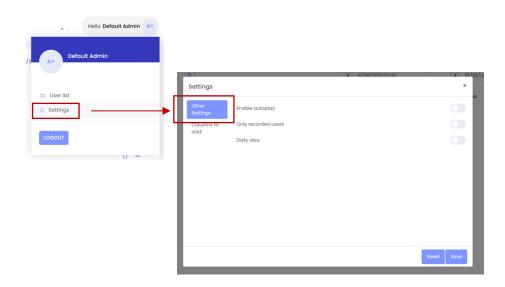

In this settings tab you can select or deselect the following options:

- Enable autoplay
  - $\circ\;\;$  if selected, when you open an audio file, it will automatically play
  - o if disabled, you must click on play to listen to the file

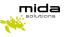

| Aida S                                  | Solutions andrea.zg                                                                                                    | ggiotto          | 00.00:25               | S4B |              |     |
|-----------------------------------------|----------------------------------------------------------------------------------------------------|------------------|------------------------|-----|--------------|-----|
| nich                                    | ▶ 00:00:04                                                                                                    | <b>0</b> 0:00:00 |                        | [   |              | н   |
| vlida<br>michv<br>vlida<br>217<br>vlida | Disattiva audio                                                                                                    |                  | 010 015 020 025        |     |              | l   |
| vlida<br>217<br>vlida<br>vlida<br>miche | StreamID: 4d844c72-a6dd<br>3d55877b5448<br>Etichetta:<br>Start Timestamp: 01/10/202<br>End Timestamp: 01/10/202<br>Durata: 00:00:25 | 20 14:33:35      |                        |     |              |     |
| /ida<br>230<br>/ida<br>230              | Esportazione File<br>Registrazioni: 1                                                                                               | Download         | 🔿 Condivisione di rete |     |              |     |
| 230<br>Mida                             |                                                                                                    |                  |                        |     | Download Chi | udi |

#### • Only recorded users

You can flag some users as "recorded" (to do this, see paragraph 4.1.4.5 in the Mida Unified Portal – Administration & User Manual). If selected this option allows the supervisor and administrator to view recorded users and their files.

- Daily View
  - $\circ~$  if disabled the Playback Station shows you the recorded calls from day 1 to the last day of the current month
  - $\circ\;$  if selected the Playback Station shows you the recorded calls from the current day until the end of the month

#### 15.2.1 Recorded file status

To view additional information about the recordings you must enable the option in the Mida Unified Portal. Login to the MUP with an administrator account and click **Application > Recorder > Configuration > Archiving and Playback Station settings** and enable "**Enable Status**".

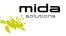

| me                 | Configuration                                                                                                    |
|--------------------|----------------------------------------------------------------------------------------------------|
| ers                | Configuration                                                                                                    |
| ensions            | Active Recorder module settings                                                                                                    |
| ntacts             | Sniffer configuration                                                                                                    |
| nfiguration        | <ul> <li>Archiving and Playback station settings</li> </ul>                                                                           |
| nitor              | Audio files retention 72                                                                                                    |
| plications         | period (Hours)                                                                                                    |
| Billing            | Call logs retention 3<br>period (days)                                                                                                |
| Recorder           | Delete files only if 🗾<br>backup occurred                                                                                             |
| Configuration      | Volume gain 1                                                                                                    |
| Custom fields      | Enable audio file                                                                                                    |
| Services           | Enable audio file                                                                                                    |
| Auto conference    | System encryption key                                                                                                    |
| User login         | Backup time interval 1 Day V 05:00 V                                                                                                  |
| Call Match         | Backup mode 🛛 🗛                                                                                                    |
| XML Services       | Enable shared folder                                                                                                    |
| Operator Console   | Share Folder 🔹 🗸                                                                                                    |
| QueueManager & IVR | Backup audio file<br>format (sniffer only) Native audio file format                                                                   |
| Voice Office       | Timezone UTC 🗸                                                                                                    |
|                    | Backup folder name <pre><pre><pre><pre><pre><pre><pre>Seckup folder name</pre></pre></pre></pre></pre></pre></pre>                    |
|                    | Backup audio file name<br>rec_ <chsrc>_<servid>_<yyyy>_<mm>_<dd>_<hh>_<mm>_<ss> Help</ss></mm></hh></dd></mm></yyyy></servid></chsrc> |
|                    | Advanced call filter                                                                                                    |
|                    | Show all calls by default                                                                                                    |
|                    | Allow audio files 🗾                                                                                                    |
|                    | Display Convert native or encrypted audio files                                                                                       |
|                    | Encrypted audio file Require decryption key                                                                                           |
|                    | Show timezone selector 🗹                                                                                                    |
|                    | Enable waveform player 🗹                                                                                                    |
|                    | Enable status                                                                                                    |
|                    |                                                                                                    |

Once log again into the Playback Station in the actions column you can see on the left icons:

- Green microphone: the audio file is available
- Red microphone: the audio file is missing o Dark
- Grey microphone: the audio file has been backed up
- Green envelope: the text message is available
- Grey envelope: the text message has been backed up

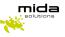

| Source Name | Call Start Timestamp | Participant                                                                                                    | Actions |
|-------------|----------------------|----------------------------------------------------------------------------------------------------|---------|
| 548         | 02/12/2020 18:52:12  | mouri<br>Tod3003-ee6f-ee03-9051-974845607222<br>100903522394 100903549722 40<br>200 1006447-ee4-40cb-bc1-74356525607c<br>20090352394 10090165722                                                                                                    | ÷       |
| 548         | 02/12/2020 18:49:27  | 260 17587326-036-410-70e-coatback73of<br>160693137522 160693137522<br>8202 5dottm7-480-4396-8526-572-4350-409<br>160693137522 160693137522                                                                                                    | *       |
| 548         | 02/12/2020 18:49:01  | mouzo"                                                                                                    | *       |
| 548         | 02/12/2020 18:39:12  | 260 0f31699-0f82-409-4937-focoact/cf85<br>100603073245 100603076892<br>8202 133542-0032-4802-1781336c40<br>100603073244 100003768902                                                                                                    | *       |
| 548         | 02/12/2020 18:38:49  | mouzo<br>Halaousi- Ilibi-ko28-os28-7850315/35.46<br>No6850726288<br>No6850726288<br>No685072628<br>No8503722828<br>No8503722828<br>No8503727281<br>No8503727281<br>No850372828<br>No85037281<br>No85037281<br>No8503781<br>No8503781<br>No8 | ÷       |

## **16. Recorder Security FAQ**

- How's the authentication done between Microsoft's bot and the customer's recording server?
- o The authentication is made using the JSONWebToken
- To manage Microsoft's bot settings, what are the needed permissions for the tenant?
- To edit BOT configurations, the user must be registered as the owner of the resource in Azure, but after the creation, there is no need to access the configuration page
- Is the recording media landed on the customer's recording server encrypted? If yes, how is the encryption managed?
- When recordings are saved in the recorder, the recording files are not encrypted
- Do the Microsoft Bot services have a dedicated public IP range (to be used as source IP in our internet FW)? If yes, do we know if it's shared with other Microsoft services?
- It is not possible to have a list of IPs associated with the BOT Service because it is hosted on Azure and the IP addresses are constantly changed.
- As we need to mention the customer's URL in the bot configuration, what happens if another office 365 client configures the customer URL in his tenant?
- The URL is configured in the BOT settings, the authentication bot uses the BOT identifier and if the token is not correct, the bot is not authenticated
- For audit trail purposes does the recorder produce needed logs for the soc and security team?
- At the operative system level, you could use the event viewer to monitor all the operations made in the recorder machine.
- We can integrate it with a database where all the calls received by the Teams recorder are stored
- How is the connection between the archiver and the recorder securely done? Is there any authentication level?
- For this type of recorder, we support all the SAMBA version
- Could we freely install our EDR product on the internet-exposed recorder?
- o It is possible to install it if it doesn't impact the behavior of the recorder

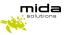

#### 17. Setup the cleaner

- Obtain batch job right for the user:
  - Click START and type secpol.msc then press Enter
  - Expand Security Settings > Local Policies > User Rights Assignment node
  - Double click Log on as a batch job
  - $\circ$   $\,$  Click the Add User or Group button and add your service account user
  - Click OK
- Open PowerShell as administrator and type:
  - Set-ExecutionPolicy RemoteSigned
- Type "taskschd.msc" in Execute to open Task Scheduler
- Click on "Create a task" and insert "Mida Cleaning folder routine" in the name field
- Check "Run whether the user is logged on or not"
- Open the trigger section and create a new trigger
- Select the day and the time, an out-of-work time
- Open the action section and create a new action
- Select run program and enter "Powershell.exe". In the optional parameter add [PATH\_ROUTINE]

#### 18. Multi-tenancy

To set up the multi-tenancy feature for your recorder, you will need to:

- open a web browser and log in with your Microsoft account in the Azure portal with an admin account of the tenant you want to authorize.
- build the following URL: https://login.microsoftonline.com/{tenant\_id}/adminconsent?client\_id={microsoft\_app\_id}&state= 12345&redirect\_uri={redirect\_uri} where tenant\_id is the Directory (tenant) ID of the account you signed in to, and microsoft\_app\_id is the Application (client) ID. Both of these IDs can be found in the Registration tab of your bot in the Azure portal. The redirect\_uri could be any website and it's just the URL of where you will be redirected after a login (ex. ...&redirect\_uri=<u>https://www.midasolutions.com</u>).

This procedure must be done for every tenant you want to authorize for the recording.